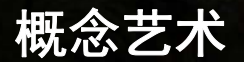

**Maurice Beumers (Mo)**

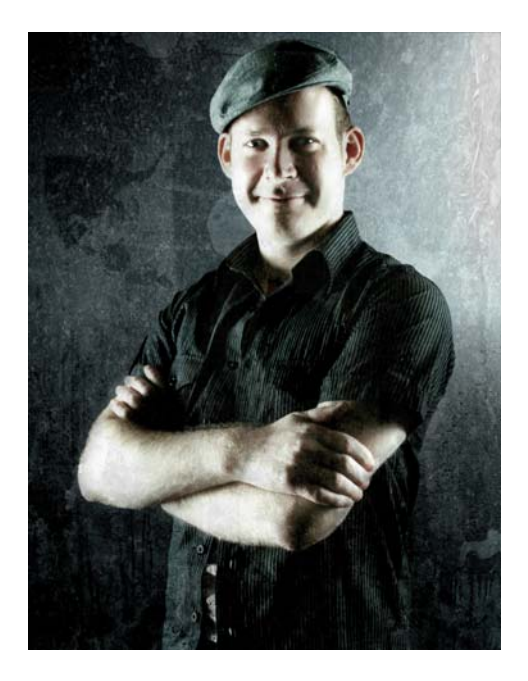

#### 关于作者

Maurice Beumers (Mo) 出生和生活于德国, 幼 年时即开始学习绘画。在自学过包括解剖学和 光学在内的多门学科后,他掌握了关于形状、 角度和图形表示的知识 - 这些是成功绘画的基 础。在广告业见习一段时间后, Mo 开始受聘 进行油漆喷绘艺术创作。他现在是一家欧洲 IT 产品企业的公司出版人,还是一位充满激情的 艺术家和插图画家。Mo 自 CorelDRAW 的第 6 版即开始使用,现已在广告材料和数字插图工 作中全面采用 CorelDRAW Graphics Suite。

概念艺术

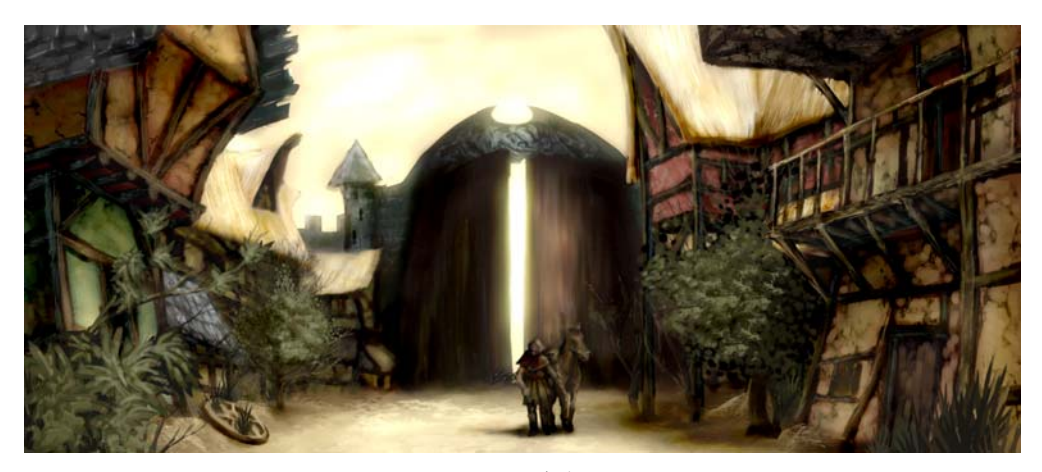

图 *1*:概念绘画

房屋伫立在巨大城门的阴影中,幽静而荒 凉。金色的光斑为废弃的木屋镀上一层柔 光,在草木的装点下,恢复了一丝往昔的风 *光。一个身披深色斗篷的独行旅人,起身下* 马,环顾四周。但这荒凉闲适的田园气氛只 是表象。阴影中暗暗隐藏着暴虐的东西 *...*

这个场景可能取自幻想角色扮演游戏的某个 情节。作为概念插图画家,我的工作就是将 这段描写用直观的图像表现出来 (图 1)。

在以下篇幅中,我将全面介绍概念艺术创作 的基本流程并详细说明使用 Corel PHOTO-PAINT 的优势。容易理解的工 具、可定制的工作空间和创意的无限可能 性,这些让这款图形应用程序成为供数字艺 术家和插图画家使用的一款强大工具。

#### 勾勒最初设想

我在脑中勾勒出画面后,就开始使用 Corel PHOTO-PAINT 绘制粗略草图。这些草图随后 将作为细致绘图的基础。

为了制作各个草图,我点击文件 ▶ 新建并在 创建新图像对话框中选择我的设置。我指定 了 1000:500 像素的比例并选择了淡灰色背 景。接下来,我点击对象 ▶ 创建 ▶ 新建对象 添加新对象。

在此对象上,我可以像在醋酸纸上那样勾勒 草图。

我使用**绘制**工具完成草图,通常会采用**铅笔** 类别中的一种预设笔刷类型。

我会很快完成草图并保存为 CPT 文件。我的 想法是找到一个有趣的观察视角表达整个场 景 (图 2)。即使草图有点儿粗陋也没关系。

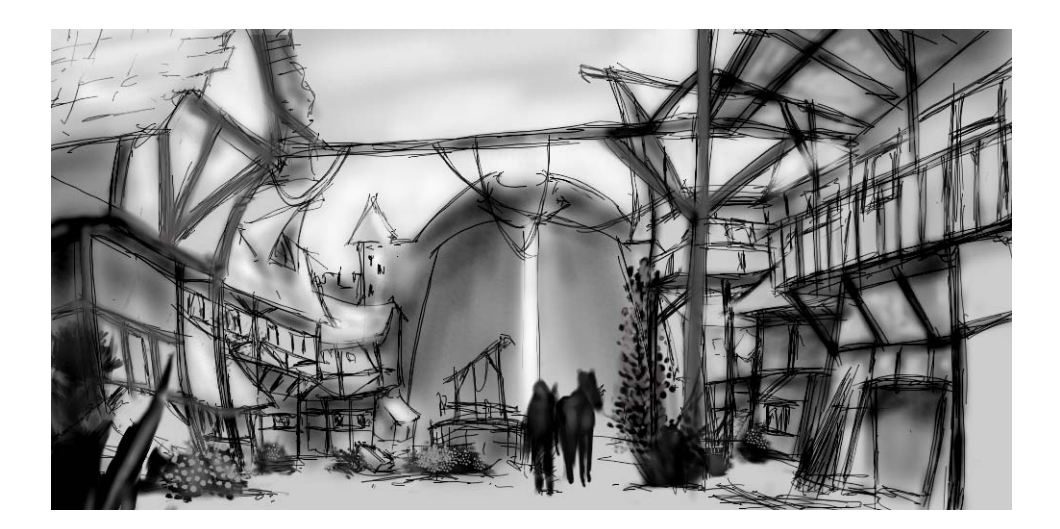

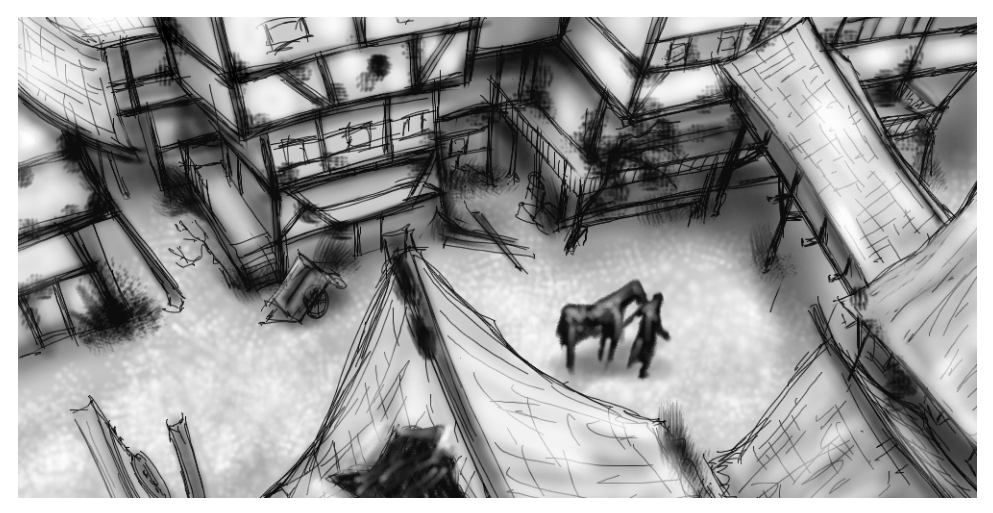

图 *2*:粗略草图

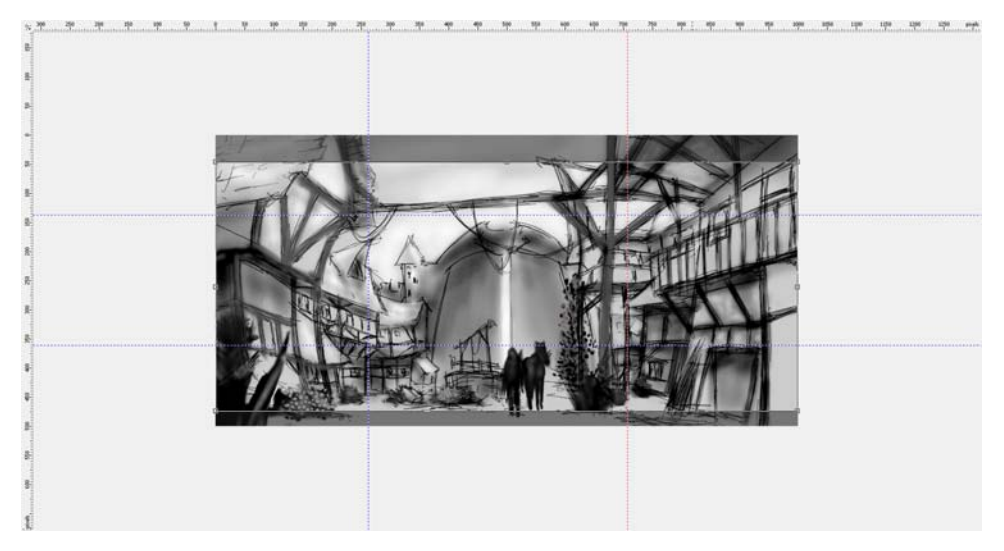

图3: 自标尺拉出辅助线。

### 定义构图、尺度和视角

当我想出满意的方法来表现主题后,我需要 决定构图、剪裁和视角。

我决定使用暗色前景、明亮中心和暗色背景 的明暗对照法。全景格式的剪裁 - 例如 21:9 - 会非常适合整个构图。

为了让图像符合所需尺寸,我使用了剪裁工 具。剪去的区域显示为黑灰色阴影,这样我 就能在实际剪裁前看到最后的剪裁比例。

我运用黄金比例在图像中安排焦点的主要区 域。另外,我使用辅助线设置构图的主要元 素。要使用辅助线,我必须先按 **Ctrl + Shift + R** 激活标尺。现在,标尺显示在活动工作 空间外框,我就可从标尺上拖动以便下拉辅 助线 (图 3)。

#### 设置底纹笔刷

接下来,我用底纹笔尖准备自定义笔刷,这 可以在我绘画时为图像添加底纹。我称这些 自定义笔刷为 " 底纹笔刷 "。只需一笔,底纹 笔刷就能生成复杂的对象 (如树叶)或模拟 自然底纹 (如岩石或树皮)。

我在艺术笔刷类中设置笔刷并从自定义的笔 尖库中应用笔尖。我自定义自己的多个笔尖 库并分别保存,以便仅加载我使用的笔尖 (图 4)。例如,一个库中含有树皮底纹的笔 尖,而另一个库中有石头和岩石底纹笔尖。 我可以在笔刷设置泊坞窗中预览当前笔尖库 中的笔尖 (图 5)。

虽然可在不同的笔刷上使用同一笔尖,但我 喜欢在同一笔刷上设置使用不同的笔尖,然 后将每个笔刷和笔尖组合保存为单独的预设 值。这样我可以在随后细致描绘图像时节省 时间。

| 筆触样式:<br>颜料(P):<br>常规<br>$+\log$ | ⊙<br>$\sqrt{2}$<br>٠<br>龍派<br>$\Box$<br>对象<br>E<br>医内皮置<br>665 |
|----------------------------------|----------------------------------------------------------------|
| 筆尖属性<br>诱明度                      | $\mathbf x$<br>$\frac{1}{2}$ sq $\rightarrow$<br>添加当前笔尖(A)     |
| 諦转<br>拼合                         | 删除当前笔尖(D)                                                      |
| 筆触属性<br>色块属性                     | 从遮罩内容创建(C)<br>笔尖装入(L)                                          |
| 笔刷底纹                             | 笔尖另存为(S)                                                       |
| O<br>轨道<br>颜色变化                  | 笔尖附加(P)                                                        |
| 笔设置                              | 重置为默认笔尖(R)                                                     |

图 *4*:加载笔尖库

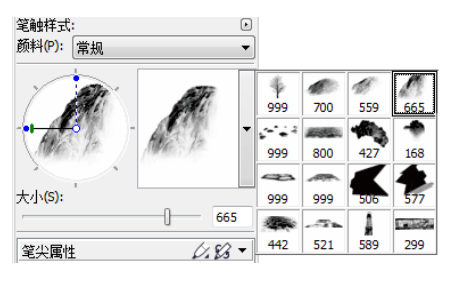

图 5: 在当前笔尖库中预览笔尖

## 从遮罩内容创建笔刷笔尖

Corel PHOTO-PAINT 提供便捷方式以便从任何 您喜欢的图像中创建笔尖。你只需使用此图 像作为黑色背景上的遮罩并从遮罩内容中创 建笔尖。我选择了一块岩石的图像用于石头 底纹笔尖。首先,我应用黑色背景以显示笔 尖的必要底纹,然后对边缘添加虚光效果 (图 6)。将加载遮罩作为灰度图像,其灰度 值在黑色 (遮罩的区域)和白色 (可编辑的 区域)之间。

我创建了一个黑色背景的新文档,宽高值设 置为 999 像素。这些尺寸是保存笔刷笔尖的 最大值。

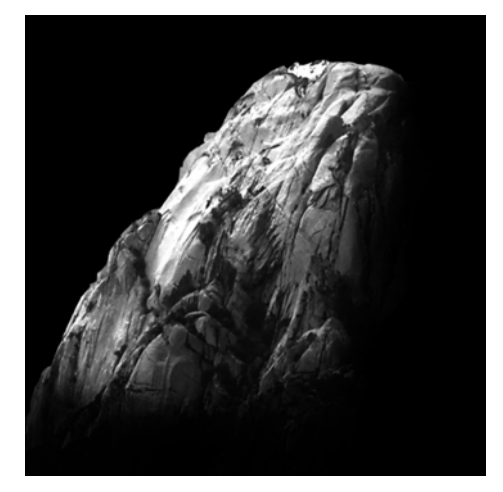

图 *6*:将把岩石的图像用作遮罩。已添加黑色背景和 虚光效果。

然后我加载岩石图像作为遮罩 (遮罩 ) 载入 ▶ 从磁盘载入) 。必须打开遮罩叠加才能看到 遮罩并将遮罩内容设置为笔尖 (图 7)。

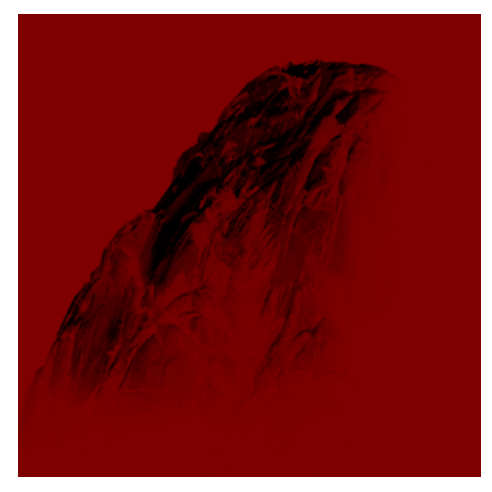

图 *7*:岩石图像加载为遮罩。遮罩叠加覆盖受保护区 域。

现在黑色区域已经被遮罩,而明亮的区域显 示为黑色。随后从遮罩内容创建笔尖时,未 遮罩的区域将作为笔刷底纹中的 " 邮戳 "。

在笔刷设置泊坞窗中,我点击笔尖选项图标 并选择从遮罩内容创建 (图 8)。最后, 我 保存笔刷为预设值 (图 9)。

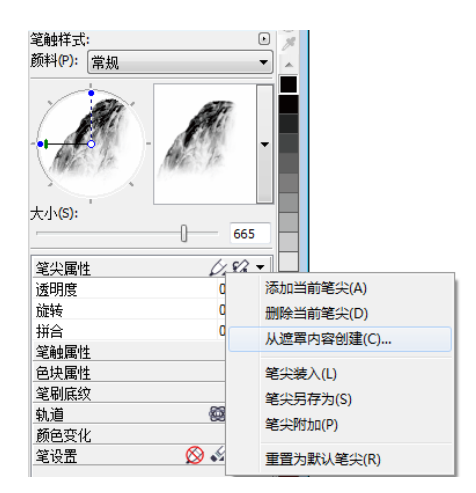

图 *8*:从遮罩创建笔刷笔尖

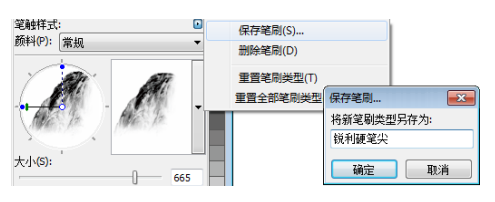

图9: 将该笔刷保存为新的预设值

已经准备好笔尖。对于我的构图,我会创建 更多笔尖以便选择不同的底纹。

### 添加颜色

现在可以开始绘画了。我创建了一个宽 2100 像素、高 900 像素的新文档。我选择赭石色 之类的中性泥土颜色作为背景。

我的草图之一将用作叠加,所以我将其导入 为新对象并调整其大小以与文档大小相符。 我在对象管理器泊坞窗中将合并模式设为 乘,这样我就只看见铅笔笔触的暗色值。在 常规模式下,草图不会是透明的。

在开始绘画前,我用简单的色块创建了一个 调色板。随后,我从此调色板中提取颜色并 添加到图像调色板,从而为储存图像中使用 的所有自定义颜色提供了一个单一的位置。 默认情况下会显示图像调色板,但如果隐藏, 则可点击窗口 ▶ 调色板 ▶ 图像调色板打开调

色板。首先,我点击图像调色板上的展开箭 头,并禁用自动更新选项以防止图像中的新 颜色自动添加到**图像**调色板。通过禁用此选 项,我可以控制将哪些颜色添加到调色板。

接下来,我创建了一个叫做调色板的新对 象。我用**艺术笔刷**类别中的笔刷在黯淡的浅 棕色背景上创建了有不同颜色变化的一些色 块 (图 10)。此调色板含一些色度和饱和度 值各异的冷色和暖色。这对于平衡和协调颜 色很关键。

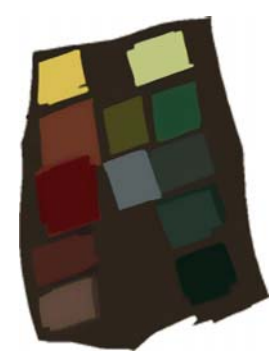

图 *10*:绘制在单独对象上的示例颜色。

然后,我在对象管理器泊坞窗中隐藏了所有 其他对象,这样我的调色板对象是唯一可见 的对象。我单击了图像调色板上的展开箭 头,并选择从可见处添加颜色将我所画示例 的颜色添加到图像调色板 (图 11)。接下 来,我再次让其他对象可见并隐藏调色板对 象。在绘画时,我使用来自图像调色板的颜 色,因为其仅含我想要在此图像中使用的颜 色。为了在绘画时略微改变一种颜色,我在 图像调色板上指向此颜色并按下鼠标按钮不 放,直到显示弹出式调色板。然后我选择了 一种略微不同的颜色。

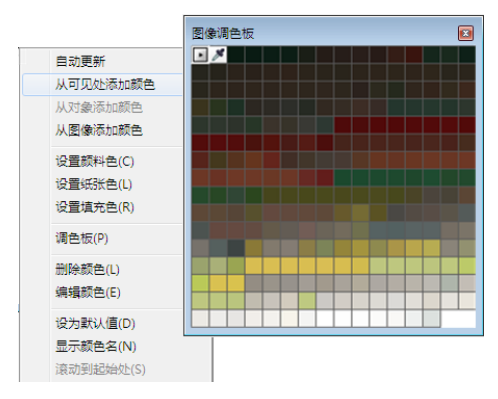

图 *11*:将颜色添加到图像调色板

在三个独立的层次上绘画:前景、中心和背 景。每层都是一个单独的对象 (图 12), 我 创建了粗陋的形状 (图 13)。

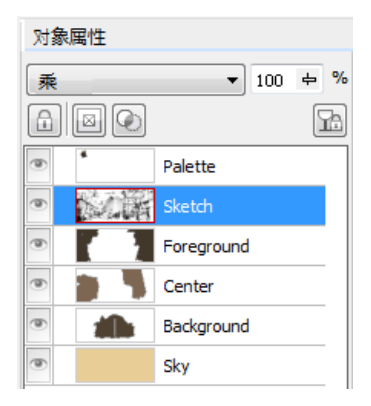

图 *12*:前景、中心和背景是各自单独的对象。

我擦除草图的一部分以便让形状更加清晰。 此时,我的重点是构图和相关形状。在对构 图满意后,我会分别校正前景、中心和背景 的色调和亮度以调整整体印象。我用喷雾器 类别中的笔刷增加了初步的照明值差异。

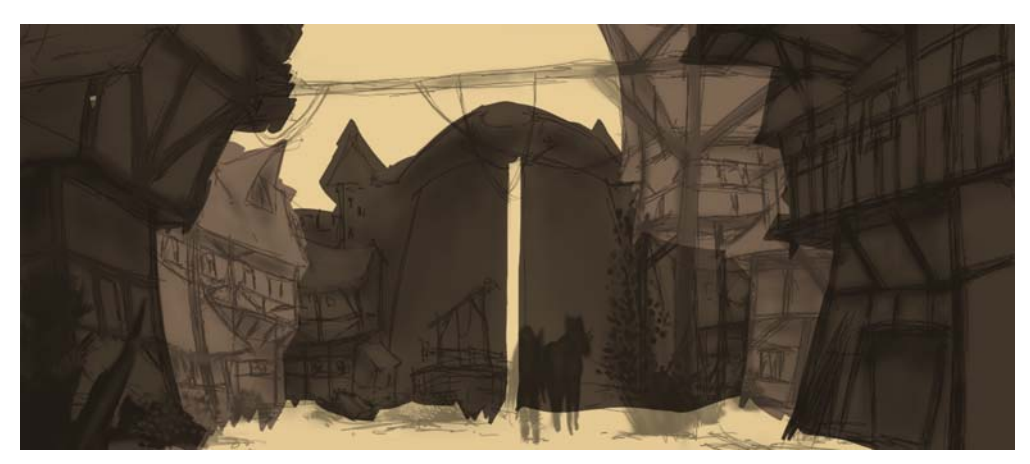

图 *13*:已遮挡主要形状。

#### 定义形状

有些形状过于粗略,需要进一步定义,所以 我需要在某些区域减少细节。为此,我会避 免使用橡皮擦,因为无论擦除的是什么,都 会永久丢失。我会转而使用

Corel PHOTO-PAINT 的另一个强大功能 - 剪裁 遮罩。我不会擦除对象的各部分,而是用剪 裁遮罩让它们不可见。

为了生成一个我能绘制透明效果的新色频通 道,我选择了此对象并点击对象 ▶ 剪裁遮罩 ▶ 创建 ▶ 自对象诱明度。我用黑色绘制诱明区 域,并用白色绘制不透明区域。

保留了原始对象。随后,我可以再次于剪裁 遮罩上绘制从而显示出对象的不可见部分, 同时不会丢失原始对象。使用剪裁遮罩的另 一个好处是我可以为每个对象创建一个单独 的剪裁遮罩 (图 14)。

我用扁平笔刷做出这些形状。为了创建此笔 刷,我为艺术笔刷类别中的一个自定义笔刷 分配了一个较高的拼合值。我用此扁平笔刷 做出主要形状 (图 15)。

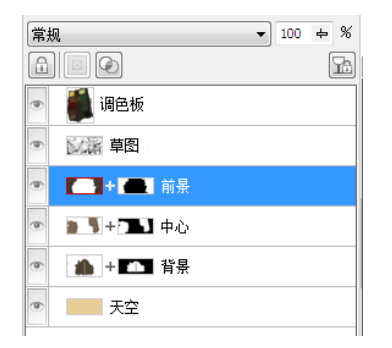

图 *14*:剪裁遮罩在对象管理器泊坞窗中列出。红色轮 廓线表示活动的剪裁遮罩。

#### 添加底纹和细节

现在到了添加第一批底纹的时候。此时,我 将所有对象与背景合并(**Ctrl** + **Shift** + 向下 箭头)以便调和颜色。不同的底纹笔刷有助 于我进一步定义房屋和植被的结构。

我严格按照从暗到明的顺序工作,因为阴影 区域比更明显、明亮的区域需要更少的细 节。我总是按照此规则绘出仅可见的对象。

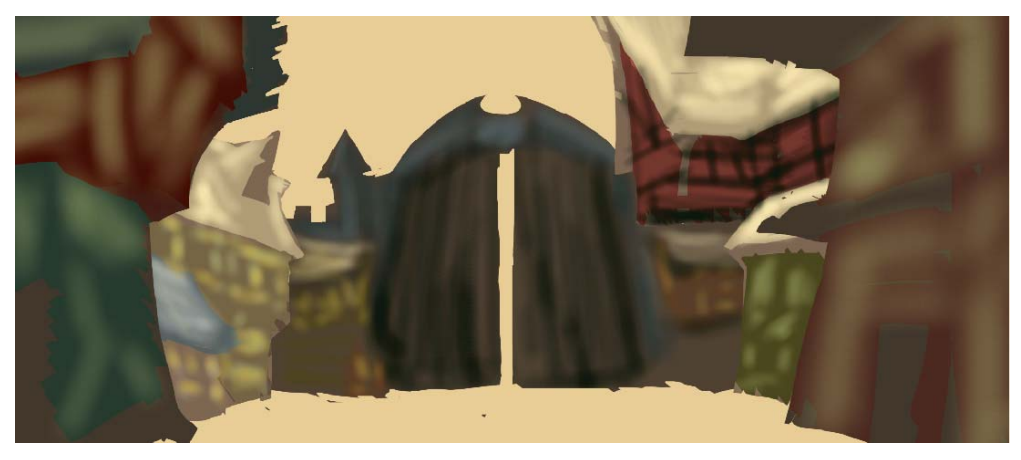

图 *15*:使用扁平笔刷定义主要形状。

我在笔刷设置泊坞窗中,将笔刷的淡出、边 缘底纹和出血值设置在 30 到 40 间。我用此 自定义笔刷作为 " 塑造 " 形状塑性的一种油 刷。然后,我用铅笔笔刷进一步定义高光和 底纹 (图 16)。

为了定义距离效果、深度和距离模糊,我用 喷雾器类别中的一种自定义笔刷轻轻加亮远

处的区域。这种笔刷可帮助生成一种雾蒙蒙 的感觉。您可能注意到远处区域的细节少于 前景中的区域。这种细节的安排方式能让视 觉重心处于中心位置。阴影中的区域也以类 似手法处理,并且使用较少的细节。

此时,我会为中心添加更多细节和道具 (图 17)。

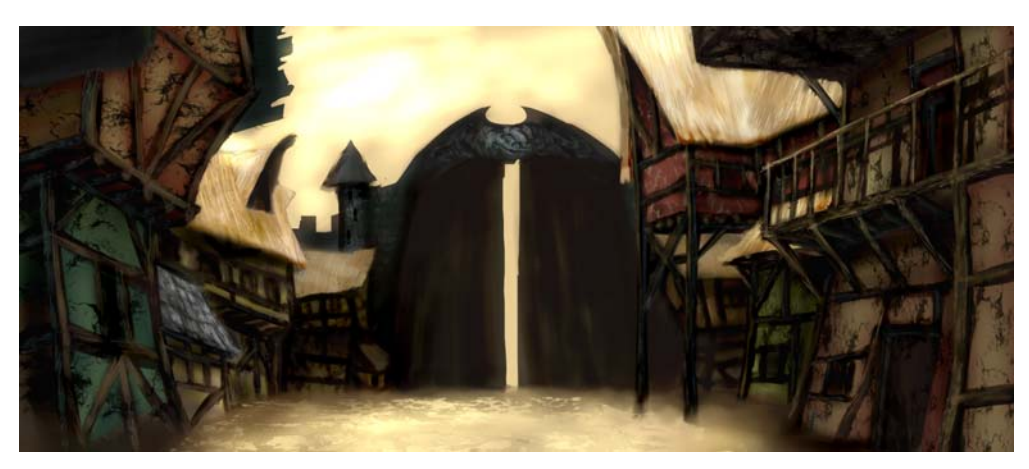

图 *16*:已定义高光和底纹。

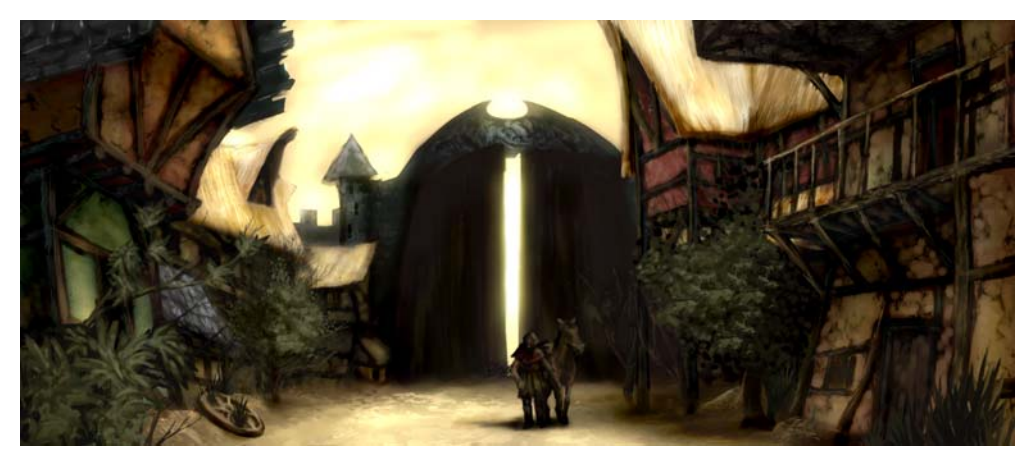

图 *17*:为图像添加更多细节

# 颜色校正

在使用不饱和的颜色时,淡出的颜色总是在 色轮上移位。如果尝试通过添加白色或淡灰

色来调亮红色,此颜色会在色轮上向更冷的 颜色方向移动。另外,在给底层色调应用淡 色时,亮度和对比度也会改变。为了控制这 些色差,我首先在颜色或叠加合并模式下使 用喷雾器类别中的自定义笔刷。这些合并模 式有助于我通过平衡颜色和亮度值达到适合 的颜色。

最后一步是使用色调曲线 (**Ctrl + T**)调整 全局颜色。我重新突出了对比色,让颜色相 互协调。我通过调整一个称为 " 复合通道 " 的单一通道校正颜色和色调,其中图像的所 有通道都结合在一起 (图 18)。此图形显示 了阴影 (图形底部)、中间色调 (图形中 部)和高光 (图形顶部)间的平衡。

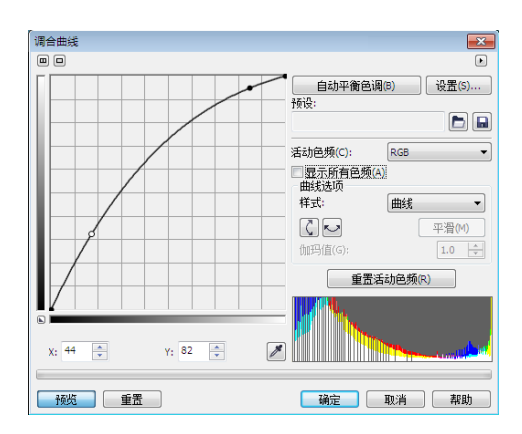

图 18: 色调曲线允许调整颜色和色调。

略微变形的房屋显示出城镇的古怪魅力,同 时房屋正面剥落的油漆突出了陈旧和荒寂。 使用苍白颜色的土色调色板以及遗弃的轮子 和蔓生的植被等道具,展示了一种荒凉但热 情的氛围 (图 19)。我尽力避免冷色,否则 会为图像带来充满敌意的味道。

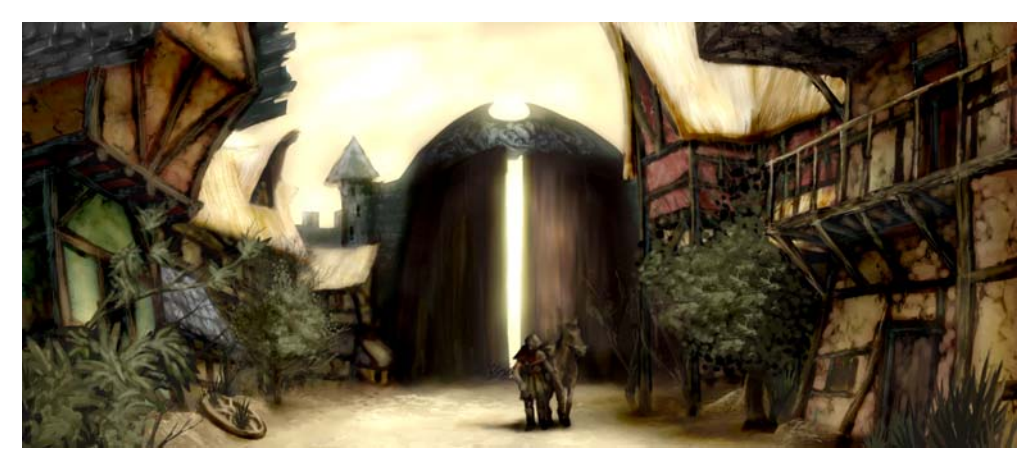

图 *19*:调整颜色和色调,营造出适当的氛围。

### 准备用于 Web 的图像

我想将完成的作品通过电子邮件发给客户, 所以我需要文件大小很小但质量很高的图 像。为了优化准备用于 Web 的图像,我点击 了文件 导出到 **Web**(图 20)。我从格式列 表框中选择了 **JPEG** 并调整了 JPEG 设置。我

保持了 **RGB** 色 (**24** 位)的颜色模式,因为 此作品将在屏幕上显示。接下来我将质量控 制设置为 **100** 以防止会在高压缩率下出现 JPEG 假象。然后将子格式控制设置为可选 **(4:4:4)**,从而提高颜色采样率并防止出血带

来饱和过度的颜色。另外将模糊控制设置为 **0** 以便图像保持原有的锐度。

在高级区域下,我选中光滑处理复选框以获 得清晰的观感,我使用的是文档颜色设置而 不是颜色校样设置。我没有嵌入颜色预置文 件,而是选中了优化复选框以获得最佳压 缩。我没有过多注意**变换**区域,因为我想保 持原始的图像大小和分辨率。对设置满意 后,我保存了图像。

我把最终的概念图发给我的客户 - 艺术总监。 通常,我会创建三四幅概念图,然后在艺术 总监选择的那一幅上仔细绘制以使其与游戏 的视觉风格相符。接下来要对房屋的构造和 布置进行详细绘制。最后的概念将由三维艺 术家在三维应用程序中建模,以创建虚拟的 冒险游戏世界。然后在风景如画的景色后, 你会发现潜伏在古老荒弃城镇阴影中的危 险。

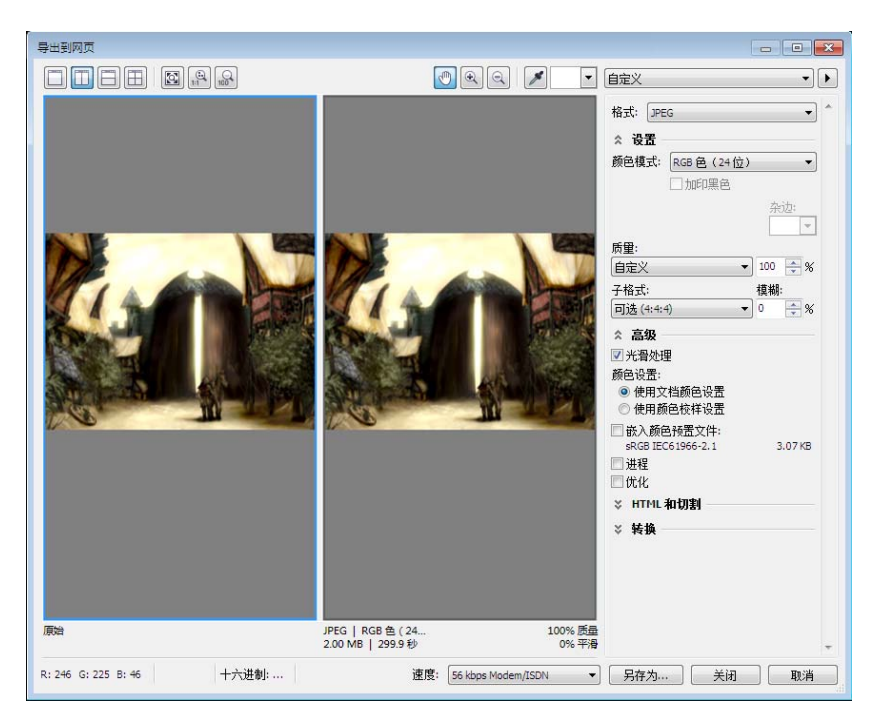

图 *20*:通过导出到 *Web* 对话框可以并排比较 *Corel PHOTO-PAINT* 文件和输出预览。

版权所有 © 2014 Corel Corporation。保留所有权利。所有商标和注册商标均为各自所有者的 财产。